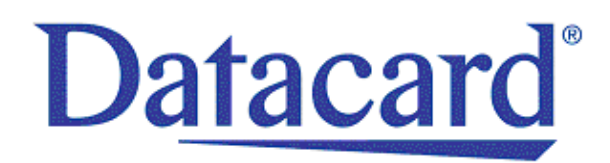

# Release Notes

Datacard® XPS Card Printer Driver Version 7.4 for Microsoft Windows

This document provides a summary of updates to the XPS Card Printer Driver.

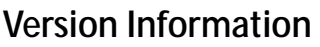

**Driver Version:** 7.4.673 **Release Date:** August 2018

# **Supported Printers**

- Datacard® SD Series: SD160™, SD260™, SD260L™, SD360™, SD460™ Card Printers
- Datacard® CD Series: CD800™, CD800 with CLM laminator, CD820™ Card Printers
- Datacard® CE840™ Instant Issuance System
- Entrust Datacard™ CR805™ Retransfer Card Printer
- Entrust Datacard™ CL900™ Desktop Laser Personalization System

# **Supported Microsoft Windows Operating Systems**

- 
- Windows 10 (32-bit and 64-bit) Windows Server 2016 R2 (64-bit)
- Windows 8.1 (32-bit and 64-bit)  $\bullet$  Windows Server 2012 R2 (64-bit)
- Windows 7 SP1 (32-bit and 64-bit)  $\bullet$  Windows Server 2008 R2 (64-bit)

Windows XP, Windows Vista, and Windows Server 2003 R2 are not supported by this version of the Card Printer Driver. Driver versions 6.x are available for these Windows versions.

## **Supported Languages**

- **Driver user interface.** The user interface supports the following languages: English, German, French, Spanish (Latin America), Portuguese (Brazil), Russian, Japanese, Korean, Simplified Chinese. The following languages were translated previously, but were not updated: Italian, Traditional Chinese, Czech, Polish, Romanian.
- **Driver installation.** The installation supports the following languages. English, German, French, Spanish (Latin America), Portuguese (Brazil), Russian, Japanese, Korean, Simplified Chinese. The following languages were translated previously, but were not updated: Italian, Traditional Chinese, Polish. (Languages not listed display in English during installation.)

## **New Features**

 Added the **Card Eject Side** option to **Printing Preferences > Advanced**. The option allows you to specify if the front or back side of the card is facing up when it is ejected into the output hopper. The default is the last side printed.

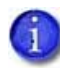

The Card Eject Side option is supported for manual and automatic duplex, laminator, and kiosk systems.

It is not supported for embosser or desktop laser systems.

The card eject side option also is available in the XPS Driver SDK.

- Added support for over-the-edge printing from applications that do not support the ISO ID-1 Retransfer paper size when printing to a CR805 retransfer card printer. The Card Printer Driver allows you to select the ISO ID-1 (85.60 x 53.98 mm) paper size and then automatically adjusts the image origin to better align the image on the card so that there are no white edges on the card.
- Added selections to the **Obscure Black Panel** option on the **Printing Preferences > Advanced** page.
- Added multi-hopper and laser firmware version information to the **Printer Properties > Printer Status** tab.
- Added support for several functions though the use of .INI files. The following files are installed by the Card Printer Driver and can be modified as needed:
	- **KMask.INI—Masks cardholder information on the print ribbon K panel. The .INI file is supported** for SD-, CD-, and CE-series direct-to-card printers only.
	- **KBlock.INI**—Defines areas of a card where the K panel is not used to print card data.
	- **ImageOriginOffset.INI—The ImageOriginOffset.INI file can be used when you select the ISO ID-1** (85.60 x 53.98 mm) paper size to print to a CR805 retransfer card printer from an application that does not support the ISO ID-1 Retransfer paper size. The .INI file allows you to fine-tune the image origin to further align an image on the card. The values entered in the .INI file are applied to the defaults in the Card Printer Driver.
- Removed driver reliance on DPCL to establish the initial communication with the printer. The Card Printer Driver can use any of the enabled communication protocols (DPCL, DPCL2, or DPCL2Secure) to establish communication.
- Added support for Windows Server 2016
- Added support to print images at 300 DPI. The Card Printer Driver renders the image at 300 DPI and adjusts the image position so that it prints properly on the card. This is used only by certain printers and is a factory-installed printer setting.
- Added support in the Card Printer Driver to check for card retrieval messages from kiosk systems and provide the information to the SDK.

#### **Improvements and Resolved Issues**

- Fixed an issue where a USB printer would show an IP address of 0.0.0.0 and be unavailable.
- Fixed an issue where jobs were not being removed from Windows Print Manager after they completed.
- Fixed an issue where a job was canceled after a short key press on the printer LCD. A short press should resume the job.
- Improved performance when printing.

#### **Known Issues and Restrictions**

- When printers with laminators are pooled, each printer is restricted to processing one card at a time. When not pooled, a laminating printer can have up to three cards in process.
- Applications that use Microsoft WPF to print cannot create a printer pool using the built-in Microsoft pooling feature. Microsoft has acknowledged that this is a defect and has stated that it will be fixed. However, no timeframe has been provided. Until then, you can use Frogmore Print Distributor to create a printer pool for WPF applications. (EAR 1932380)
- If a USB printer is removed from the system using the Remove Device option, that same printer may not be detected and installed the next time it is plugged into the computer. You must uninstall the driver and reinstall all printers to recover. Refer to the *XPS Card Printer Driver User's Guide* for complete information about how to uninstall and reinstall the printer.
- When multiple user accounts are configured on a computer being used as a shared printer client, we recommend that users log on and off when switching from one account to another. Using the "Switch User" feature keeps multiple user accounts logged in and may cause issues viewing messages from the printer.
- If a USB-connected printer is powered on before the computer, the printer may appear as offline and cards sent to the printer do not print. We recommend that you always power on the computer first to prevent this from occurring. To remedy the offline status, unplug the printer's USB cable and then plug it back in.
- Error messages sometimes do not display on the PC that sent the print job. Restart the PC to resolve the issue.
- A USB-connected printer on a Windows 10 system may be placed in offline status following an update to version 7.3 or 7.4 from a previous version of the Card Printer Driver. Do the following to return the printer to online status:
	- a. Select **Start > Settings > Devices > Printers & Scanners**.
	- b. Select the XPS Card Printer and click **Open Queue**.
	- c. Click the Printer menu and remove the check mark next to **Use Printer Offline**.